## **Assign Videos in your Echo360 Library to an Echo360 Course Section (Add Video/Presentation as a Class)**

## **Class = One Video and/or One Presentation**

When using Echo360 Universal Capture, if you forget to designate a course or section, or if you upload a video, they go directly into your **Echo360 Library**. Courses Groups **2: Create**  $\theta$  +  $\theta$  =

You can assign/share your video to a specific **Echo Course Section** as a **Class** in your Course, for better course management.

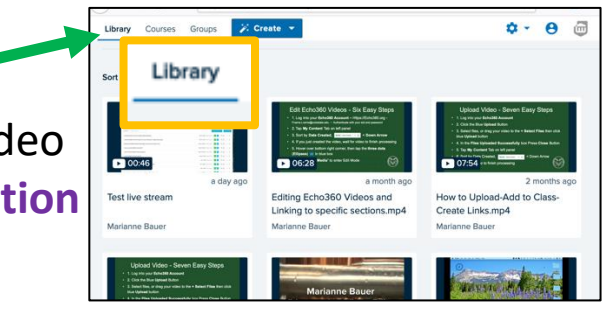

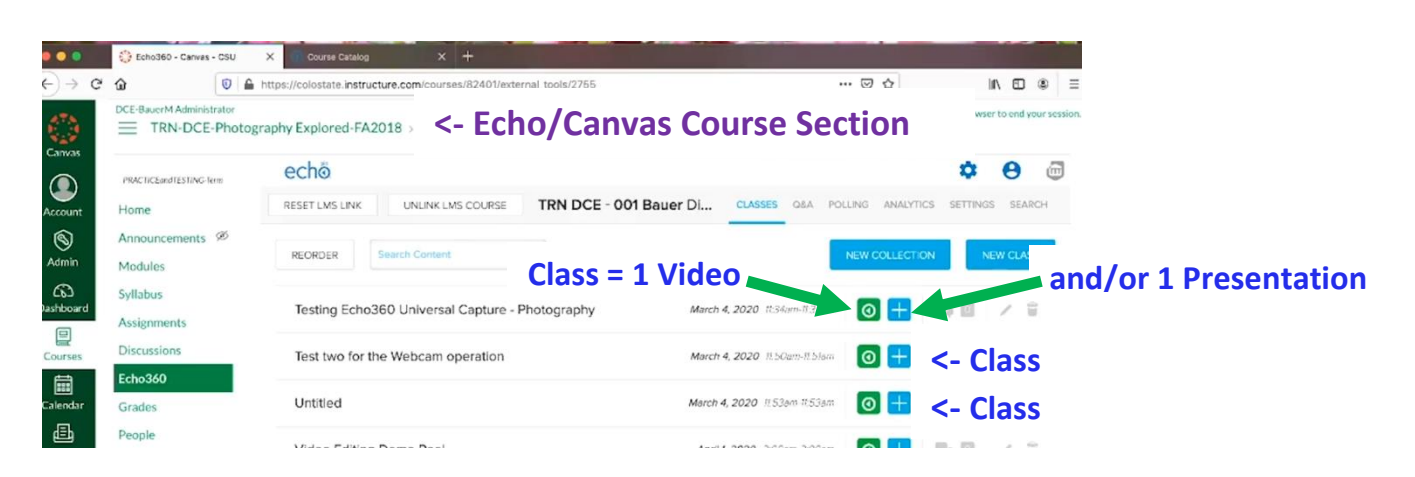

1. To assign a video as a Class, when processing completes, hover over video thumbnail and click on the **ellipsis** (**three dots) ,** and select the **Share** option**. O** View

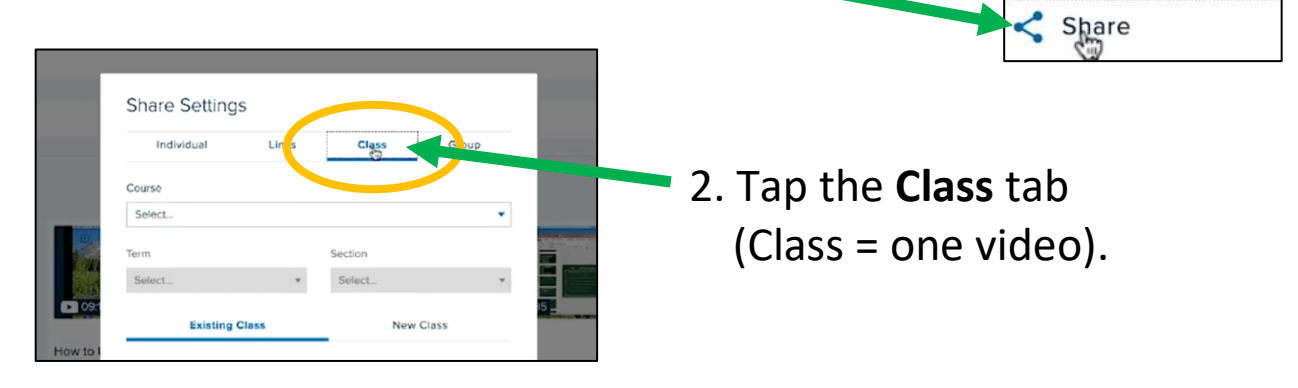

3. Tap **New Class** Tab and Select: **Course, Term, Section.**

(This is a new video not a replacement video, so **New Class**.)

4. Enter: **Class Name,** or Video Name**, Start Date Start Time, Duration**

5. Type a **Class** (Video) **Description** (Optional)

6. Check **Available** and **Unavailable** Settings

7. Important: Tap **Share**  button to save.

8. The Video now appears in your Echo360 Course Section. If you Linked Echo to Canvas this is how it looks In Canvas.

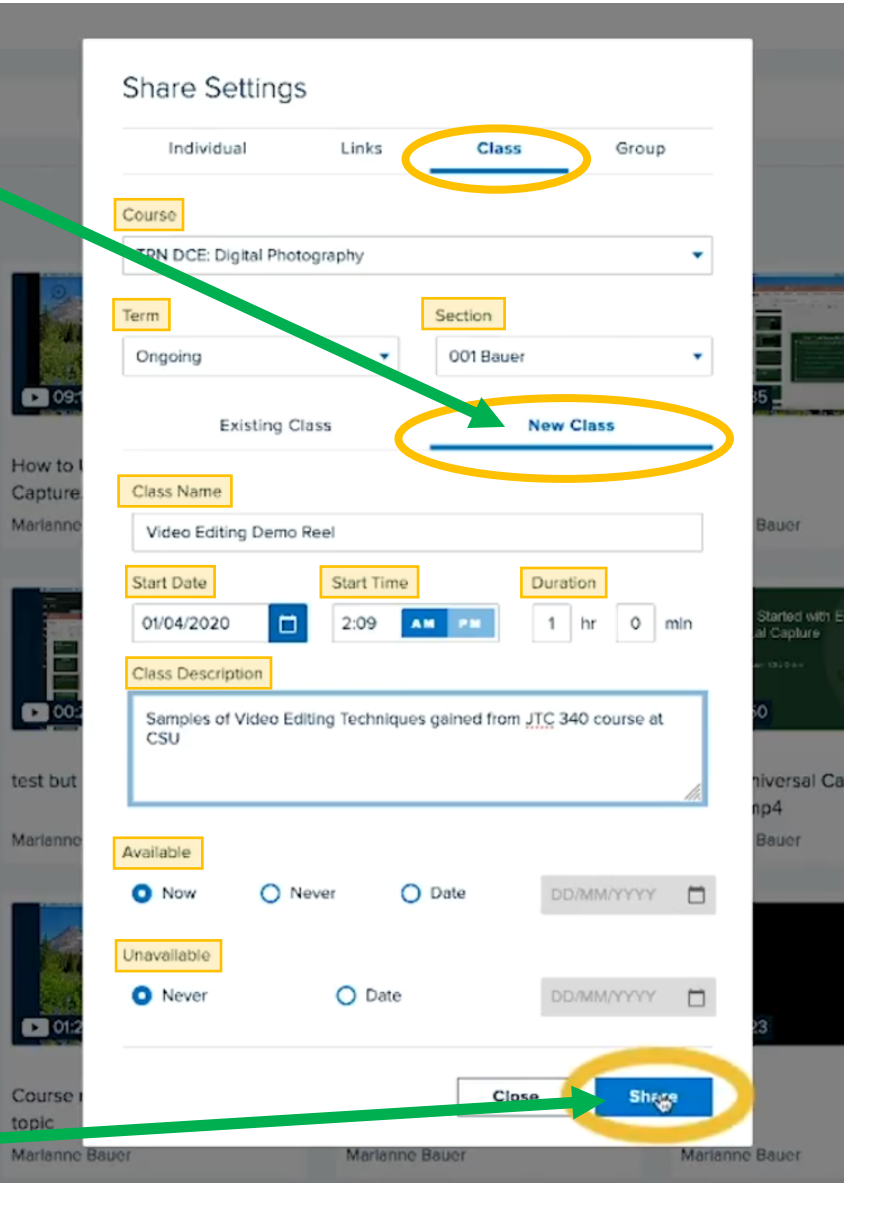

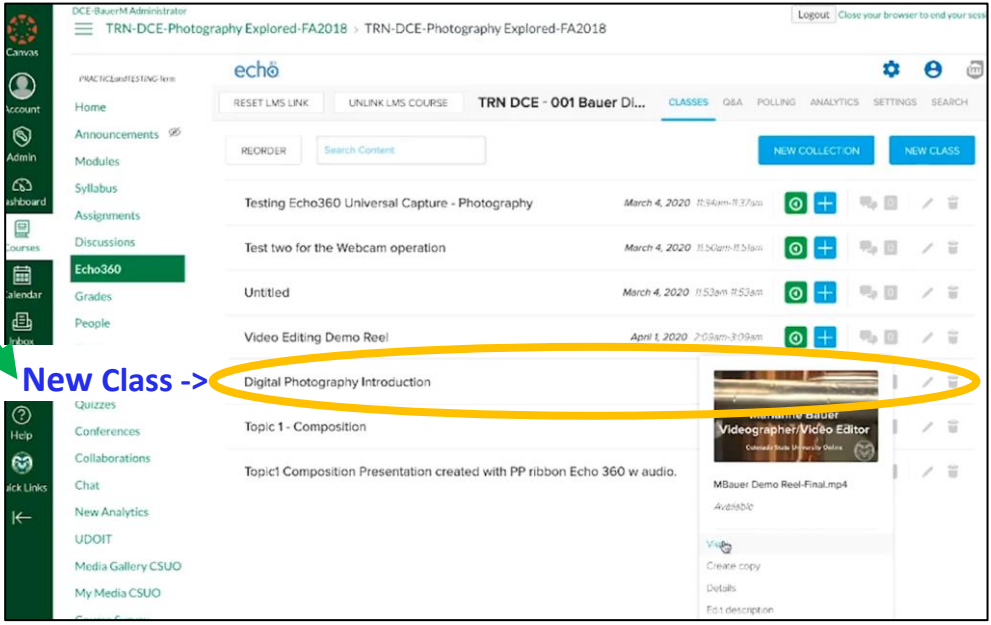